# Individual Renewal Instructions

Go to <https://www.oregon.gov/lcb/Pages/Update.aspx> and **click on LCP Individual Licensee Portal**.

**Click Activate now** when the initial login screen pops up.

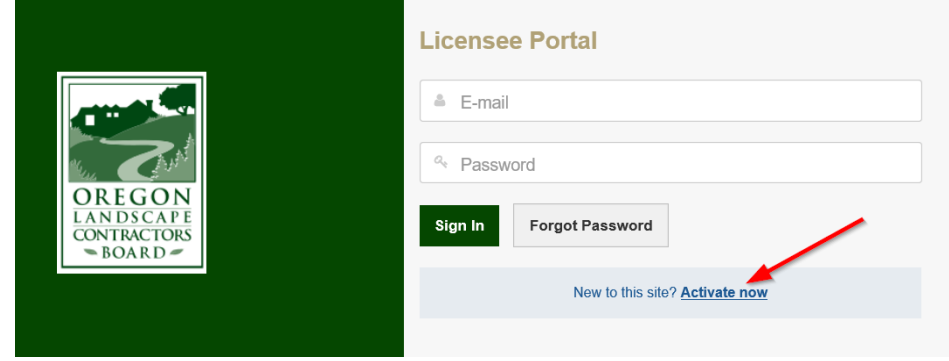

**Enter your email address on record with the LCB**. If you do not know the email address on record with the LCB, please call (503) 967-6291.

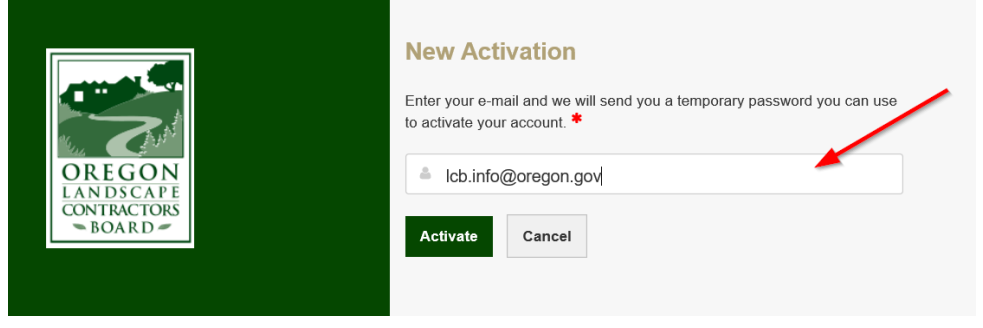

A temporary password will be emailed to you. If you do not see the email in your inbox, please check your junk email folder and be sure to mark the email as safe so you'll continue to receive emails from us.

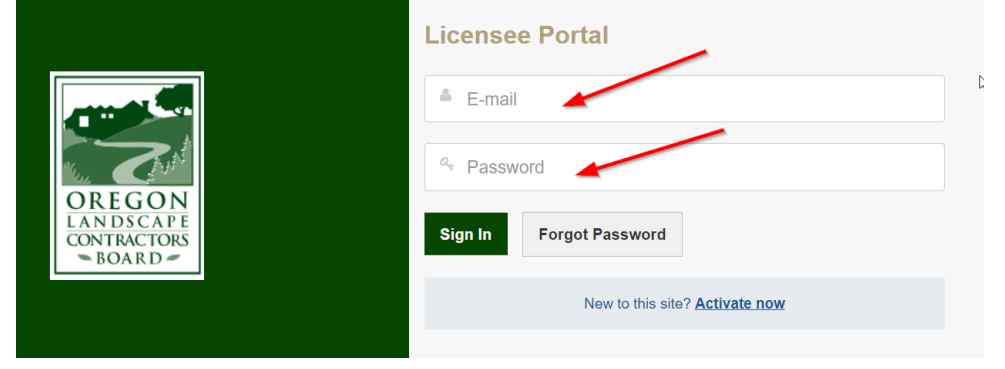

### **Click on License Renewal** which should show as "Available Now".

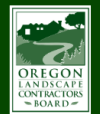

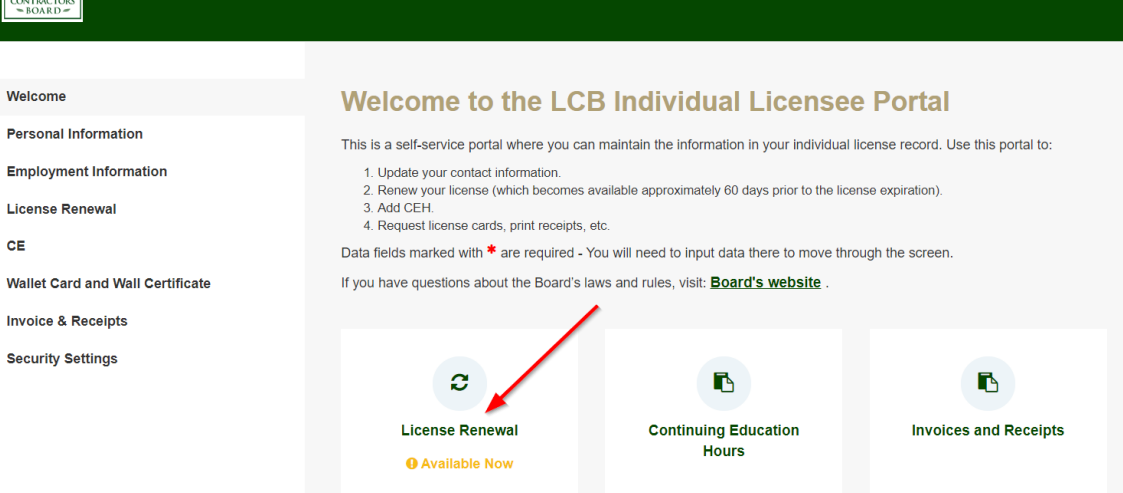

#062046 - Kimberly 0

### **Click Start.**

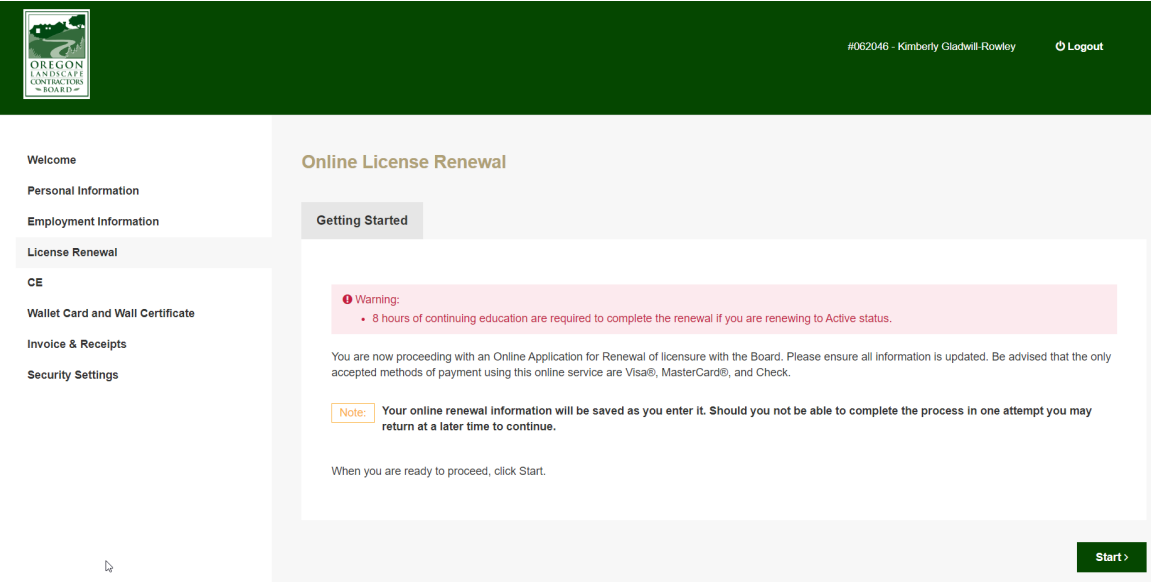

## If needed, update license status to inactive. **Click Save and Continue**.

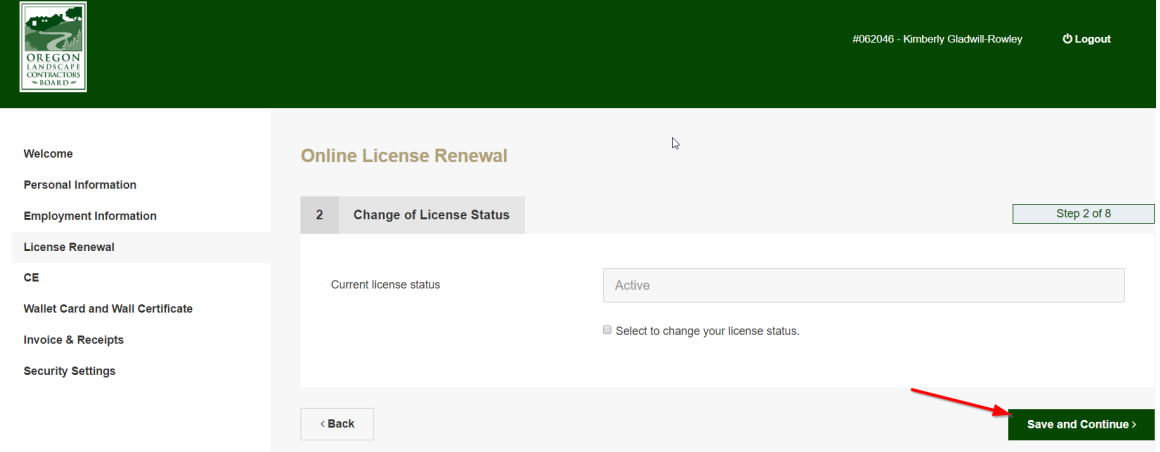

### **Update personal information** as needed. Then **click Save and Continue.**

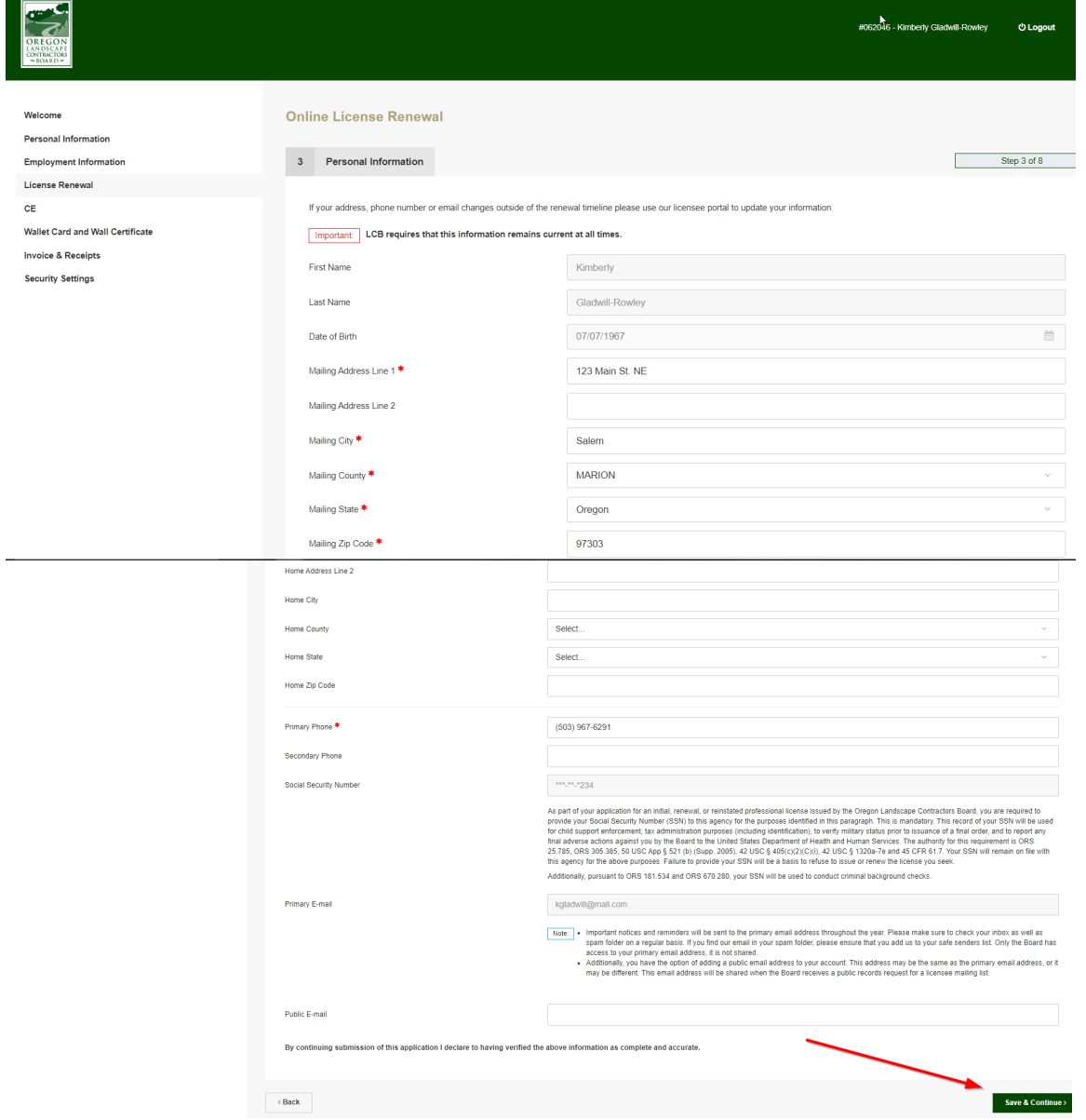

**Update employment information.** Using the + symbol, upload the Employment Verification form, if needed. Then **click Save & Back**.

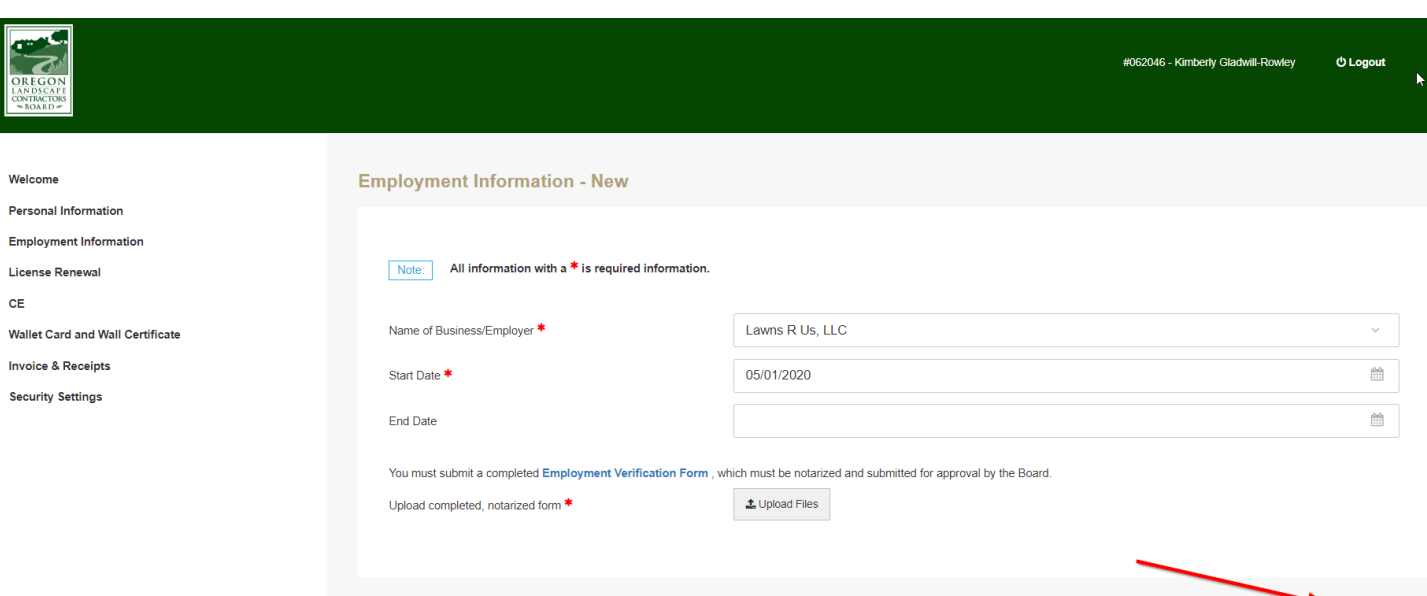

Save & Back  $\rangle$ 

#### **Click + Add Activity** to report continuing education.

< Cancel & Back

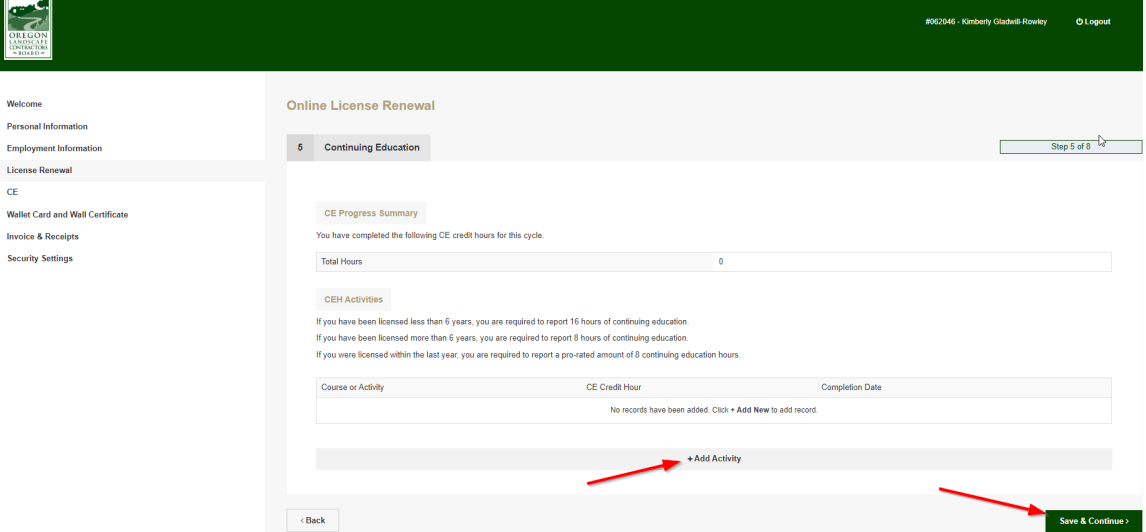

**Complete Continuing Education information** based on your required reporting hours. Uploading certificates is optional, but recommended. Uploading certificates here allows for one central repository and will provide needed information automatically if you are included in an audit.

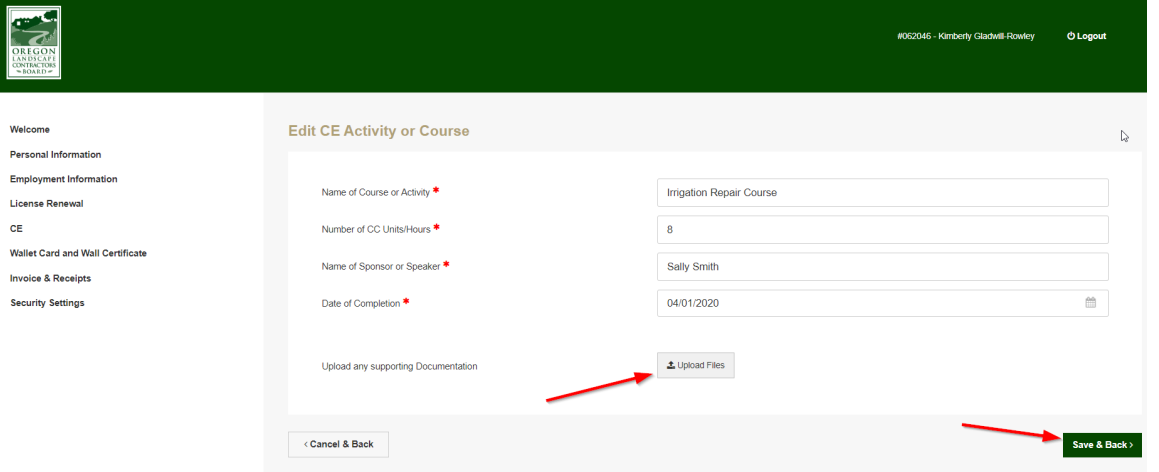

To add additional courses, click + Add Activity again and repeat steps above.

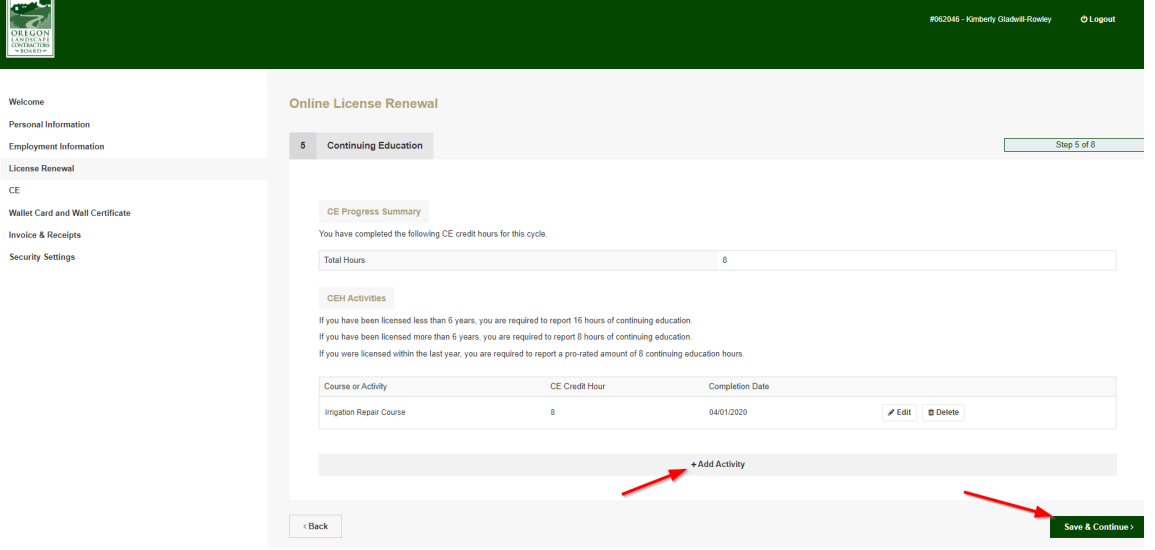

Once the box under **Certifying Statement is checked**, you can proceed to renewal payment by **clicking Save & Continue**.

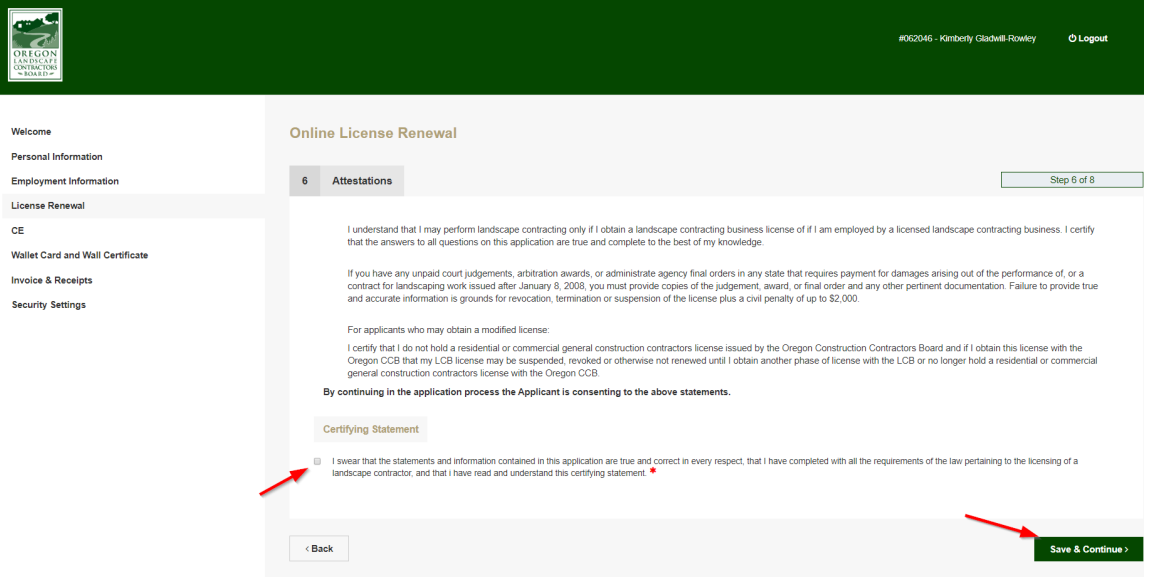

**Enter payment details** using Visa, MasterCard, Discover, or American Express **the click Process Payment**.

If you wish to pay by check, click Pay by Check. This will generate an invoice for you to mail to LCB with your check. Please be sure to write your license number on the memo line of the check and include a copy of the invoice to ensure the payment is applied correctly.

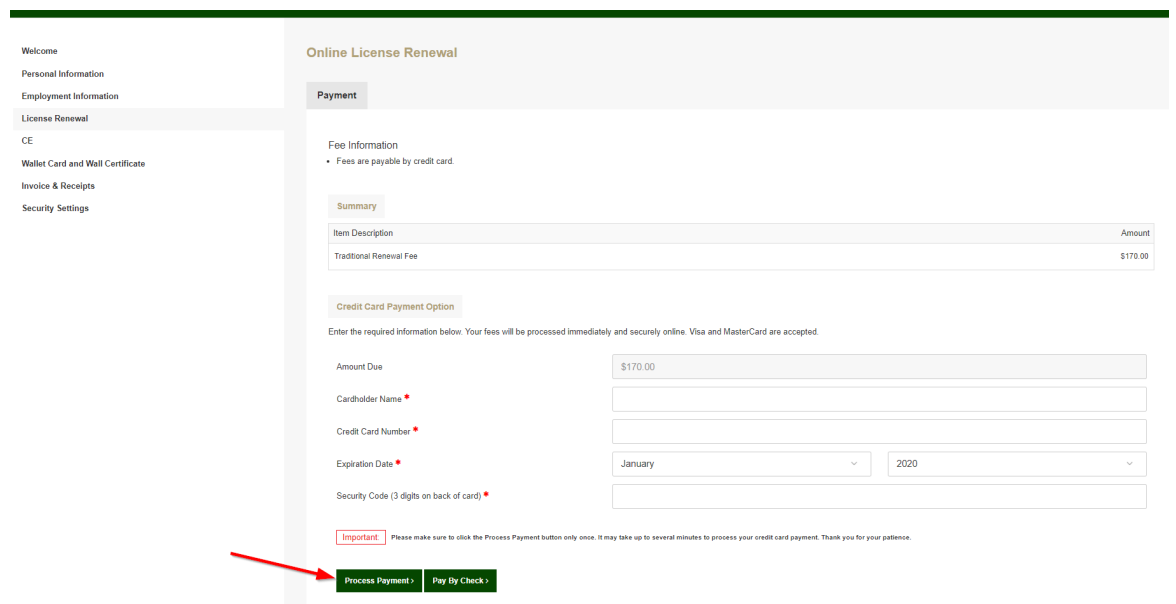

You will receive a message stating that your renewal has been submitted with the option to view and print your receipt for payment.

If you selected the Pay by Check option, please print the invoice and mail your check to the LCB with a copy of the invoice.

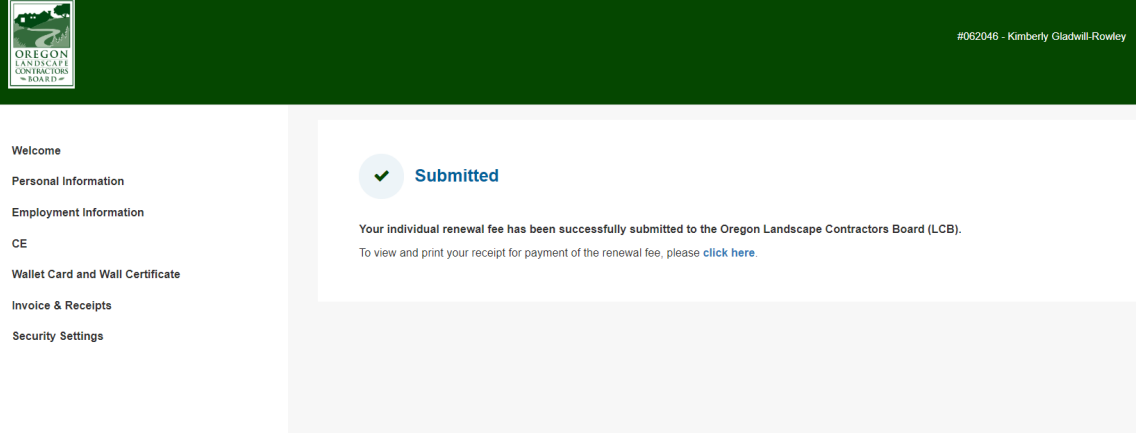

Once your renewal has been approved by the Board, you will receive an email confirming your renewal. You will then be able to log in to the self-service portal and print your wallet card and wall certificate.